# **NEC**

# 管理者ガイド(詳細編 2) (Windows Server IoT 2022 for Storage)

# **iStorage**

# **iStorage NS** シリーズ

70.014.02-063.01 2023 年 07 月 © NEC Corporation 2023

#### 商標について

Microsoft、Windows および Windows Server は米国 Microsoft Corporation の米国およびその他の国におけ る登録商標です。

ESMPRO は日本電気株式会社の商標です。

Windows Server 2022 は、Windows Server 2022 Standard、Windows Server 2022 Datacenter、Windows Server 2022 Essentials、Windows Server IoT 2022 Standard、Windows Server IoT 2022 Datacenter、 Windows Server IoT 2022 Telecommunications、Windows Server IoT 2022 for Storage Standard、Windows Server IoT 2022 for Storage Workgroup の略称です。Windows Server 2019 は、Windows Server® 2019 Standard、Windows Server® 2019 Datacenter、Windows Server® 2019 Essentials、Windows Server® IoT 2019 Datacenter、Windows Server® IoT 2019 Standard、Windows Server® IoT 2019 Essentials、Windows Server® IoT 2019 Telecommunications、Windows Server® IoT 2019 for Storage Standard、Windows Server® IoT 2019 for Storage Workgroup の略称です。Windows Server 2016 は、Windows Server® 2016 Datacenter、Windows Server® 2016 Standard、Windows Server® 2016 Essentials および Windows® Storage Server 2016 Standard の略称です。Windows Server 2012 R2 は、Windows Server® 2012 R2 Datacenter、Windows Server® 2012 R2 Standard、Windows Server® 2012 R2 Essentials、Windows Server® 2012 R2 Foundation および Windows® Storage Server 2012 R2 Standard の略称です。Windows Server 2012 は、Windows Server® 2012 Datacenter、Windows Server® 2012 Standard、Windows Server® 2012 Essentials、Windows Server® 2012 Foundation および Windows® Storage Server 2012 Standard の 略称です。Windows 11 は、Windows 11 Pro および Windows 11 Home の略称です。Windows 10 は、 Windows® 10 Pro および Windows® 10 Home の略称です。Windows 8.1 は、Windows® 8.1 Pro および Windows® 8.1 の略称です。Windows 8 は、Windows® 8 Pro および Windows® 8 の略称です。

本書のサンプル画像などで使用している名称は、すべて架空のものです。実在する品名、団体名、個人名 とは一切関係ありません。

記載の会社名および商品名は各社の商標または登録商標です。

ii

## ご注意

- (1) 本書の内容の一部または全部を無断転載することは禁止されています。
- (2) 本書の内容に関しては将来予告なしに変更することがあります。
- (3) NEC の許可なく複製・改変などを行うことはできません。
- (4) 本書の内容および本書を使用した結果について明示的にも黙示的にも一切の保証を行いません。

# はじめに

本書(管理者ガイド 【詳細編2】)では、Windows Server の一部の機能について説明しています。他の機 能につきましては、管理者ガイド【概要編】および【詳細編】に記載しておりますので、各ガイドの目次 を参考にして目的に応じて参照してください。

管理者ガイドは改版される場合があります。以下の Web ページを参照し、ご利用の機種の最新版をダウ ンロードしてください。

<https://www.support.nec.co.jp/View.aspx?NoClear=on&id=3170101815> (2023年7月1日現在)

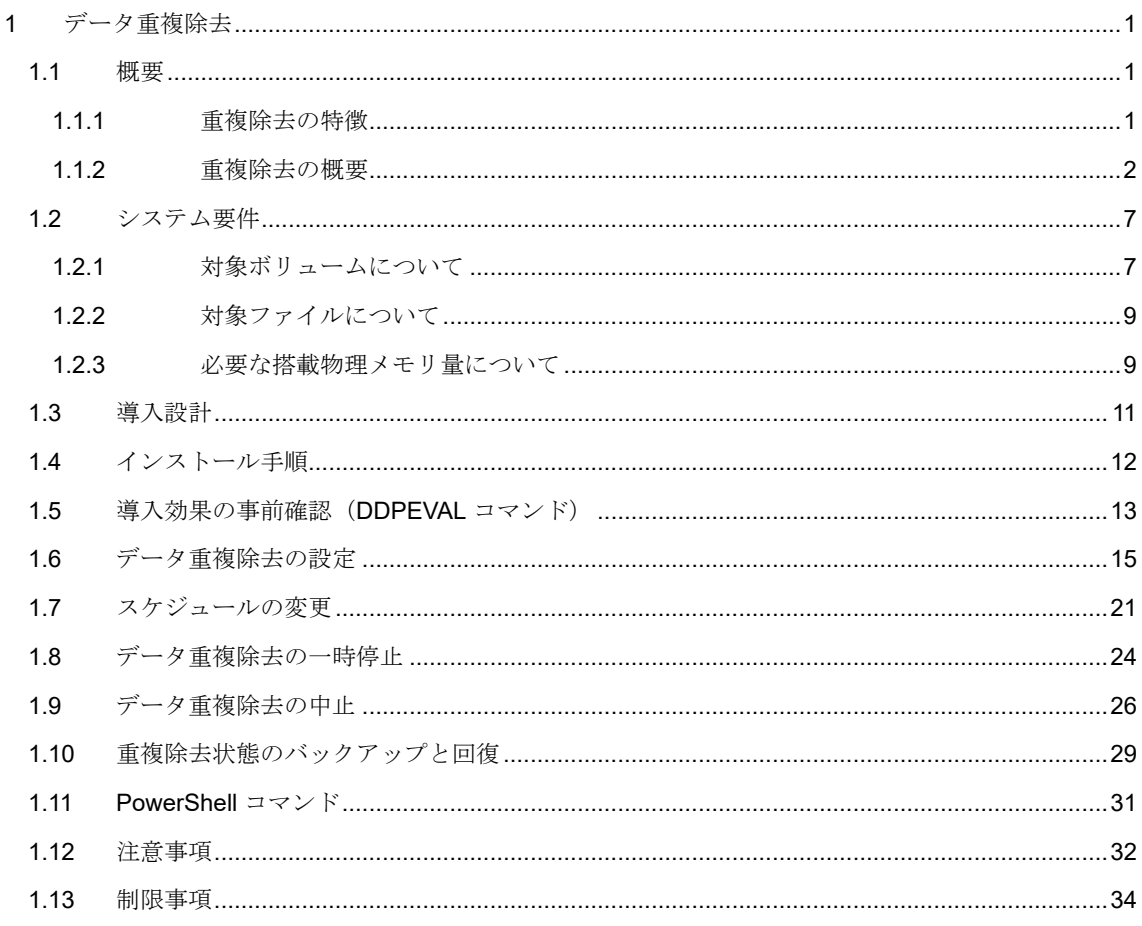

# <span id="page-5-0"></span>1 データ重複除去

ファイルサーバーの共有フォルダーには各種ファイルが格納されますが、それらのファイルデータには同 一のデータパターンが繰り返し出現することがあります。

本 OS には、重複して記録されているデータパターンを効率よく管理することで、ディスクの空き容量を 増やすことができる『データ重複除去』という機能が搭載されています。データ重複除去することを最適 化(Optimization)と呼びます。

データ重複除去機能における重複除去の単位はブロック単位で、処理タイミングは後処理方式を採用して います。このため、ファイルサーバーの性能に配慮しつつ、効率的な重複除去を実現しています。 なお、データ重複除去機能を利用する場合、必ず定期的にバックアップを作成するようにしてください。

本章では、データ重複除去の導入・運用について説明します。 データ重複除去に関する操作は、主にサーバーマネージャーから行い、一部の機能は PowerShell にて行い ます。

# <span id="page-5-1"></span>1.1 概要

### <span id="page-5-2"></span>1.1.1 重複除去の特徴

データ重複除去には、下記の特徴があります。

- 1) ディスク使用量の縮小化
- 2) パフォーマンス
- 3) 信頼性とデータ整合性

上記 3 つについて、それぞれ説明します。

#### 1) ディスク使用量の縮小化

データ重複除去は、対象ボリューム内に存在するファイル、ファイル間を探索し、同じデータが複数箇所 で見つかった場合は、重複するデータの保存場所をブロック単位で集約することにより、ディスク使用量 を節約します。

#### 2)パフォーマンス

データ重複除去は、サーバー上の他の処理に極力影響を及ぼさないように設計されています。 最適化処理の動作タイミングは、後処理方式 (Post-Process 方式) のため、アプリケーション等のデータ 書き込みの延長で実施することはありません。このためファイルの書き込み性能に影響を与えません。 最適化処理は、デフォルト設定で 1 時間毎に実行し、かつ、他の処理よりも低い優先順位で実行します。 また、システムの負荷が高まった場合は最適化処理を中断します。お客様の運用状況に応じてスケジュー ルをカスタマイズすることもできます。

#### 3)信頼性とデータ整合性

重複除去されたデータブロックが 100 箇所(既定値)以上から参照されている場合、頻繁に利用される重 要なデータとみなし、安全のために別の領域にバックアップコピーを作成します。

また、週に一度、データスクラブというジョブが実行され、このジョブによって重複除去されたデータの 整合性チェックが実施されます。もし破損が見つかった場合はバックアップコピーからデータを復元しま す。これによりデータの整合性と信頼性を保ちます。

#### <span id="page-6-0"></span>1.1.2 重複除去の概要

以下に、データ重複除去の処理について説明します。

#### 1)最適化処理の流れ

データ重複除去の最適化の処理概要は、下記の①~③のとおりです。

① ブロック分割

最適化ジョブは、対象ボリューム上でファイルサイズが 32KB 以上、かつ、3日(デフォルト設定時)以 上アクセスされていないファイルを見つけると、ファイル内のデータを 32KB から 128KB の可変サイズの ブロックに分割します。このブロックをチャンク (chunk) と呼びます。

② ブロック集約

分割されたチャンクを、同一ボリューム内のチャンクストア内にあるコンテナファイルに移動します。チ ャンクをコンテナファイルに格納する際に、コンテナファイル内に同じ内容のチャンクが既に存在するか 確認します。存在していない場合、コンテナファイルにチャンクを追加します。

③ ブロックリンク

既にコンテナファイル内に同じチャンクが存在していた場合、コンテナファイルに追記せず、既に存在す るチャンクをリンクします。これにより、元のファイルからは、最適化前のファイルデータを再現できる ように、コンテナファイル内のチャンクを参照します。

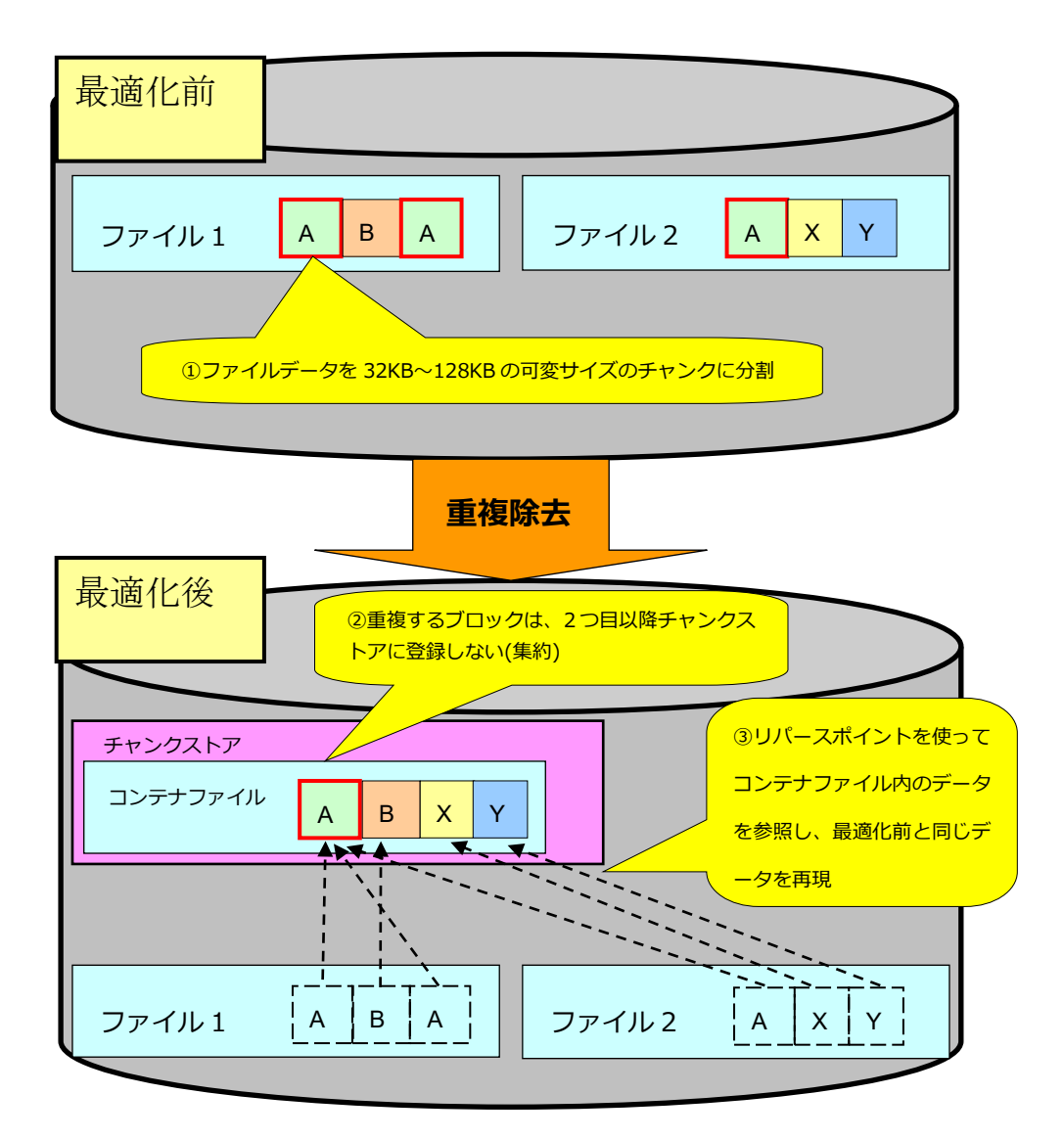

最適化処理の流れ

#### 2) アーキテクチャ

データ重複除去は、表の4つのコンポーネントで構成されています。

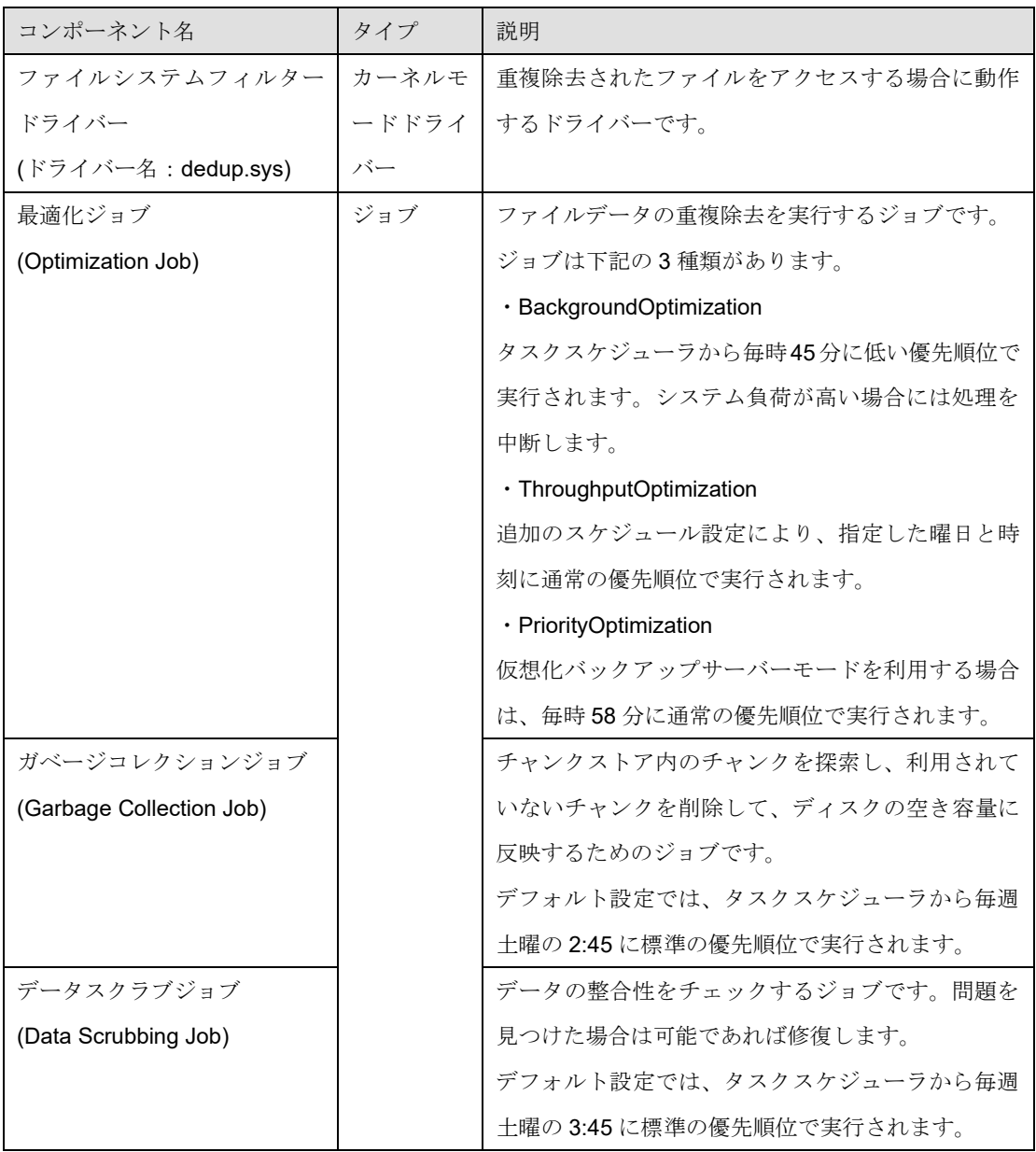

#### 3)重複除去のシステムファイル(チャンクストア)

データ重複除去の有効/無効の設定は、ボリューム単位に行うことができます。

データ重複除去を有効にすると、そのボリューム上(ルートにある System Volume Information フォルダ ーの配下)にデータ重複除去のコンテナファイルの格納場所(チャンクストア)が作成されます。なお、 System Volume Information フォルダーは、SYSTEM アカウントのみがアクセス権を持つ隠しフォルダー となりますので、通常はフォルダーの内容を参照/確認することはできません。

#### 4)データ重複除去の動作モード

重複除去には、下記3種類の動作モードがあります。

- ・汎用ファイルサーバー
- ・仮想デスクトップ インフラストラクチャ (VDI) サーバー
- ・仮想化バックアップサーバー

仮想デスクトップ インフラストラクチャ (VDI) サーバー、および、仮想化バックアップサーバーは、各 モードに特化した処理になっていますので、最大限の効果を発揮するために、専用ボリュームを作成し、 対応した動作モードを指定することをお勧めします。

動作モードは、ボリューム単位での設定となります。1つのボリューム上で、複数のモードを混在するこ とはできません。

【汎用ファイルサーバー】

本モードは、Office ファイル等の一般的なファイルを格納するボリュームの場合に指定します。

【仮想デスクトップ インフラストラクチャ (VDI) サーバー】

本モードは、VDI の記憶域として共有を公開しているボリュームの場合に指定します。

対象の VHD ファイルが VDI にて使用中(オープン中)であっても、重複除去することができます。

#### 【補足】

iStorage NS は、Microsoft 仮想デスクトップインフラストラクチャ (VDI)の記憶域として利用 できる SMB3.0 共有を公開することができます。VDI の記憶域には、Hyper-V ゲスト OS の仮 想ディスクファイル(VHD)が格納されます。

【仮想化バックアップサーバー】

本モードは、Windows Server バックアップが生成するバックアップデータ (VHD) を格納するボリューム の場合に指定します。

#### 【補足】

バックアップデータを格納した VHD ファイルは一般的にファイルサイズが大きくなりますが、 NTFS ファイルシステムは1つのファイルを構成する断片数に上限があるため、ファイルサイズ が大きい、かつ、ファイルの断片化が進むと、該当ファイルのサイズを拡張できない事象が発生 することがあります。本事象の発生を避けるため、本動作モード専用の PriorityOptimization とい う最適化ジョブが、断片数が多い VHD ファイルから優先的にファイルのデフラグおよび重複除 去を実施します。

#### 【注意】

仮想デスクトップ インフラストラクチャ (VDI) サーバーモードや仮想化バックアップサーバーモー ドを指定したボリュームに Office 等の一般ファイルを格納している場合、そのファイルも最適化され ますが、最適化/非最適化時の動作結果についてはサポートされませんので、ご注意ください。

#### 5)**PowerShell** コマンド

データ重複除去の主な管理機能はサーバーマネージャーに統合されていますが、サーバーマネージャーに 含まれない管理機能を使用する場合は、PowerShell のコマンドを使います。 データ重複除去のコマンド一覧は、【[PowerShell](#page-35-0) コマンド】を参照してください。

# <span id="page-11-0"></span>1.2 システム要件

データ重複除去を使用する際の以下のシステム要件について説明します。

- ・対象ボリューム
- ・対象ファイル
- ・必要な搭載物理メモリ

## <span id="page-11-1"></span>1.2.1 対象ボリュームについて

データ重複除去を有効にするボリュームは下記の要件を満たす必要があります。

- データボリュームであること。(システムボリュームには利用できません)
- 対象のボリュームは、ローカルの固定ドライブや Fibre Channel、iSCSI SAN ストレージ上のボリュ ームであること。(取り外し可能なボリュームや、ネットワークドライブは利用できません)
- ⚫ ボリュームのサイズが 2GB より大きい、かつ、64TB 未満であること。
- NTFS ファイルシステムであること。(FATは利用できません)
- ドライブのルートに NTFS 圧縮を設定しないこと。
- ドライブのルートにファイルサーバーリソースマネージャーのハードクォータを設定しないこと。

データ重複除去を有効にするボリュームの注意事項は以下の通りです。

- データ重複除去を同時に有効化できるボリューム数は最大 90 です。
- ⚫ 高いファイルアクセス性能が求められるボリュームは、対象ボリュームにしないようにしてください。
- RAID 構成を確認し、システムボリュームや高いファイルアクセス性能が求められるボリュームと物 理ディスクを共有しているボリュームは、対象ボリュームにしないようにしてください。たとえば、 下記の図のように物理ディスク 4 つで RAID5 を構成し論理ディスクを 2 つ作成した場合、2 つの論理 ディスクは物理ディスクを共有します。このとき、論理ディスク 1 がシステムボリュームまたは高い アクセス性能が求められる場合は、論理ディスク 2 はデータ重複除去の対象ボリュームにしないでく ださい。

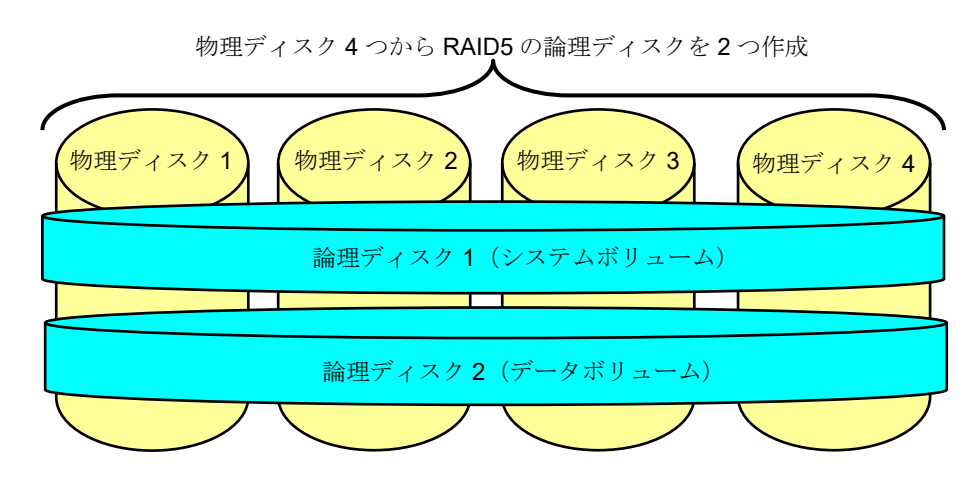

## <span id="page-13-0"></span>1.2.2 対象ファイルについて

データ重複除去は、サイズが 1TB を超えるファイルをサポートしておりませんので、ご注意ください。 また、選択したモードによって、取り扱うファイルに制限がありますので、以下に説明します。

【汎用ファイルサーバーモードの場合】

全てのファイルをサポート対象とします。ただし、下記のファイルはデータ重複除去の対象になりません。

- 拡張子が edb jrs のファイル
- ⚫ 他のアプリケーションによってオープン中のファイル
- サイズが 32KB 未満のファイル
- ⚫ システム属性ファイル
- ⚫ NTFS alternate data stream
- ⚫ 暗号化されたファイル
- ⚫ 拡張属性を持つファイル
- ⚫ リパースポイント(データ重複除去以外のリパースポイント)

【仮想デスクトップ インフラストラクチャ (VDI) サーバーモードの場合】 Microsoft 仮想デスクトップ インフラストラクチャ (VDI) 利用の仮想ハードディスク (VHD/VHDX) ファ イルをデータ重複除去の対象としてサポートします。 ただし、下記のファイルはデータ重複除去の対象になりません。

● 拡張子が bin vsv slp xml tmp hrl hru vmrs cdp vhds のファイル

【仮想化バックアップサーバーモードの場合】

Windows Server バックアップが生成するバックアップデータ (VHD)をデータ重複除去の対象としてサポ ートします。

ただし、下記のファイルはデータ重複除去の対象になりません。

● 拡張子が bin vsv slp xml tmp hrl hru vmrs cdp vhds のファイル

### <span id="page-13-1"></span>1.2.3 必要な搭載物理メモリ量について

データ重複除去を導入する際に必要となる搭載物理メモリ量の算出方法について説明します。算出に当た り、データ重複除去を有効化するボリュームの数と、各ボリュームのサイズが必要になります。

#### 【効率よく最適化する場合】

短時間で効率よく最適化を実施(複数のボリュームにて同時に最適化)する場合は、以下の計算式で必要 メモリ量を計算してください。

必要メモリ量 = 300MB + (50MB × データ重複除去を有効とする全てのボリュームの合計サイズ(TB))

たとえば、データ重複除去を有効とするボリュームのサイズが 1TB、2TB、3TB(合計 3 ボリューム)の場合、 下記の計算になります。

#### 必要メモリ量 = 300MB + (50MB × (1+2+3))

#### = 300MB + 300MB

#### = 600MB

バックグラウンドモードの最適化ジョブの場合、メモリ使用量の上限は搭載物理メモリの 25%に制限され ます。このため、最適化ジョブで 600MB のメモリを利用するための搭載物理メモリ量としては、600MB の 4 倍の 2,400MB 以上搭載しておく必要があります。

#### 【最低限のメモリ使用量で最適化する場合】

最低限のメモリで最適化を実施(複数のボリュームを 1 ボリュームずつ順番に最適化)する場合には、以 下の計算式で必要メモリ量を計算してください。

必要メモリ量 = 300MB + (50MB × データ重複除去を有効とする一番大きいボリュームのサイズ(TB))

たとえば、データ重複除去を有効とするボリュームのサイズが 1TB、2TB、3TB(合計 3 ボリューム)の場合、 下記の計算になります。

必要メモリ量 = 300MB + (50MB × 3) ※一番大きな 3 TB のボリュームで計算 = 300MB + 150MB  $= 450MB$ 

バックグラウンドモードの最適化ジョブの場合、メモリ使用量の上限は搭載物理メモリの 25%に制限され ます。このため、最適化ジョブで 450MB のメモリを利用するための搭載物理メモリ量としては、450MB の 4 倍の 1,800MB 以上搭載しておく必要があります。

#### 【注意】

= 上記の計算は、他の処理によるメモリ使用量を考慮しておりませんので、他の処理が多くのメモリを 使用している場合は、メモリ不足により最適化できない場合があります。従って、十分なメモリを搭 載することをお勧めします。

# <span id="page-15-0"></span>1.3 導入設計

下記の点に留意し、データ重複除去の導入設計を行ってください。

#### 1)データ重複除去に適したボリュームを選択します

重複除去されたファイルを変更すると、変更部分が重複除去されない状態に戻り、データ重複除去の効果 が得られにくくなります。従って、変更頻度の低いファイルが多く格納されているボリュームがデータ重 複除去対象に適しています。

#### 2)最適化ジョブの実行タイミングを検討してください

デフォルト設定の最適化ジョブは、バックグラウンドモード(低い優先順位)にて1時間間隔で実行されます ので、業務処理性能の観点にて適切か判断してください。業務時間中(ピーク時)の負荷を少しでも減ら す場合は、バックグラウンドモードの最適化ジョブを無効化し、週末などの業務時間外にスループットモ ード(通常の優先順位)の最適化ジョブを実行してください。

#### 3) ガベージコレクションジョブが業務処理と重ならないようにしてください

ガベージコレクションジョブは、デフォルトのスケジュールでは土曜日の午前 2:45 に実行されます。この ジョブは高い負荷がかかりますので、業務処理と重ならないようにスケジュールを調整してください。

#### 4)**24** 時間 **365** 日業務使用するサーバーでは、データ重複除去を導入しないことを検討してください

24 時間 365 日に渡って業務処理で使用されるサーバーでは、最適化ジョブの種類の変更や、ジョブの実行 時間帯の調整では適切に運用できないことが考えられますので、このような場合はデータ重複除去を導入 しないことをお勧めします。

#### 5)重複除去対象の選別条件を検討します

デフォルトでは、未アクセス状態が 3 日以上のファイルを重複除去対象としますが、この日数が適切か確 認してください。

また、特定の拡張子を持つファイルや、定期的な更新が行われるような特定のフォルダーを重複除去対象 から除外する必要がないか確認してください。

#### 6)既存ボリュームへの適用

既に大量のファイルが格納されているボリュームでデータ重複除去を有効化する場合、初回の最適化ジョ ブの完了までに長時間を要す可能性があります。初回の最適化ジョブは、バックグラウンドモードで 1 時 間以内に実行されます。このため、業務負荷に影響を及ぼすことが予想される場合、業務時間外にスルー プットモードの最適化ジョブを設定してください。

# <span id="page-16-0"></span>1.4 インストール手順

データ重複除去機能は、出荷時状態ではインストールされていませんので、下記の手順でインストールし てください。

1. サーバーマネージャーを起動し、画面右上の [管理] をクリック後、[役割と機能の追加] をクリッ クします。ウィザードに従って、[サーバーの役割] まで進みます。

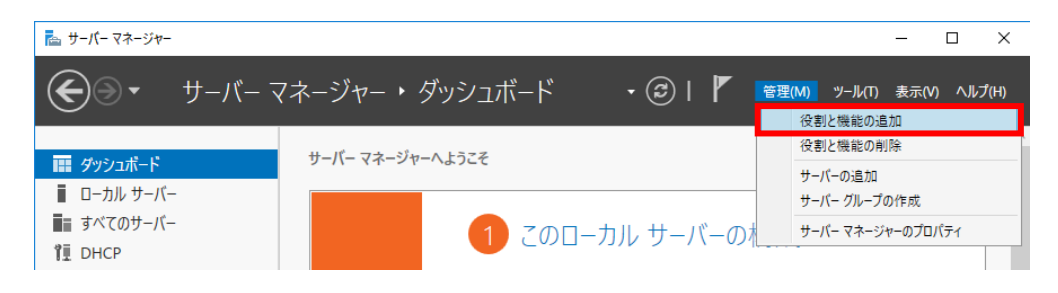

2. [サーバーの役割の選択] の画面で [データ重複除去] をチェックし、 [次へ] を押してウィザードに 従ってインストールを完了してください。 サーバーの再起動は不要です。

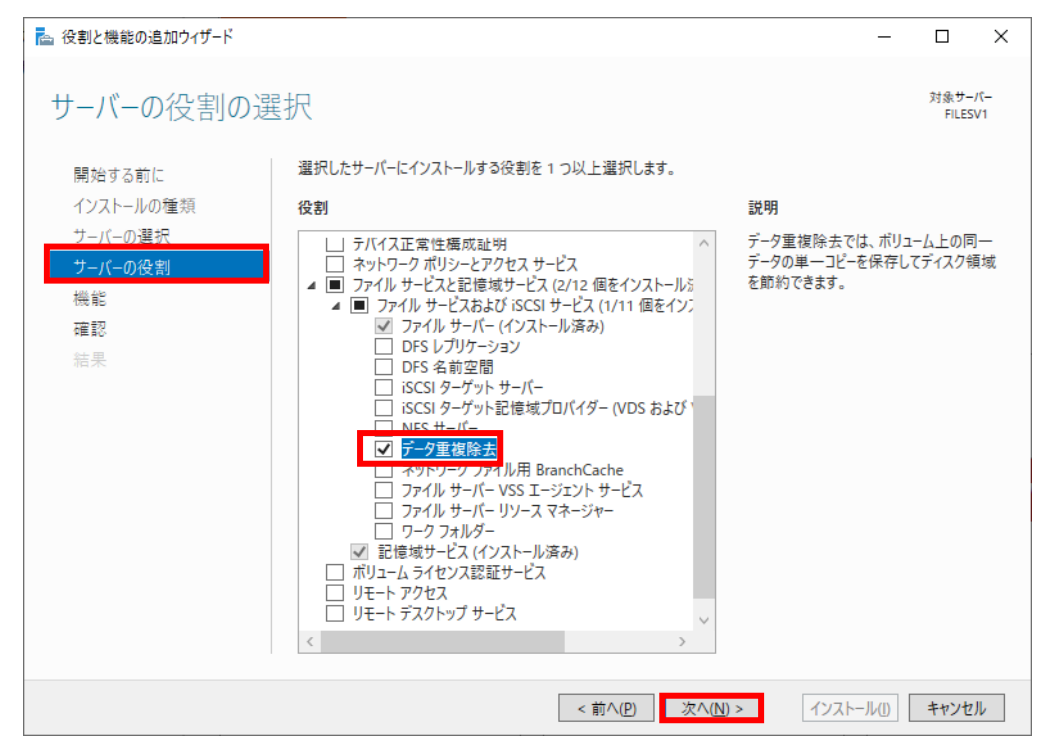

なお、上記手順にてデータ重複除去機能をインストールしただけでは、データ重複除去機能は動作しませ んので、[【データ重複除去の設定】](#page-19-0)の手順に沿って設定を行ってください。

# <span id="page-17-0"></span>1.5 導入効果の事前確認(DDPEVALコマンド)

DDPEVAL.EXE コマンドを使用すると、データ重複除去機能を導入した際の効果を事前に測定することが できます。なお、実際の重複除去はデフォルトで 3 日以上アクセスされていないファイルを対象とします が、DDPEVAL.EXE コマンドはすべてのファイルを対象として測定しますので、実際にデータ重複除去機 能を導入した際の結果と測定結果に誤差が生じることをあらかじめご了承ください。

この測定に際し、ボリュームに変更を加えることはありませんが、システム負荷の低い時間帯に実行する ことをお勧めします。

#### **DDPEVAL.EXE** コマンドの使用方法

DDPEVAL.EXE コマンドは、コマンドプロンプトから実行します。なお、コマンドの実行はビルトイン Administrator から行ってください。

たとえば、D ドライブのデータ重複除去効果を測定する場合は、以下のコマンドを実行してください。

**DDPEVAL.EXE D: /V (D は測定するドライブ名)** 

コマンドの詳細につきましては、

#### DDPEVAL.EXE /?

を実行し、ヘルプを参照してください。

なお、OS が使用しているボリュームや、既にデータ重複除去が導入されているボリュームを指定すると下 記の図のようなエラーが発生しますのでご注意ください。

C:¥>DDPEVAL.EXE C: /V<br>Data Deduplication Savings Evaluation Tool<br>Copyright (c) 2013 Microsoft Corporation. All Rights Reserved.

ERROR: Evaluation not supported on system, boot or Data Deduplication enabled volumes.

DDPEVAL.EXE コマンドの実行結果は下記の図のようになります。

結果表示は、おおまかに 4 つのブロックに分かれています。

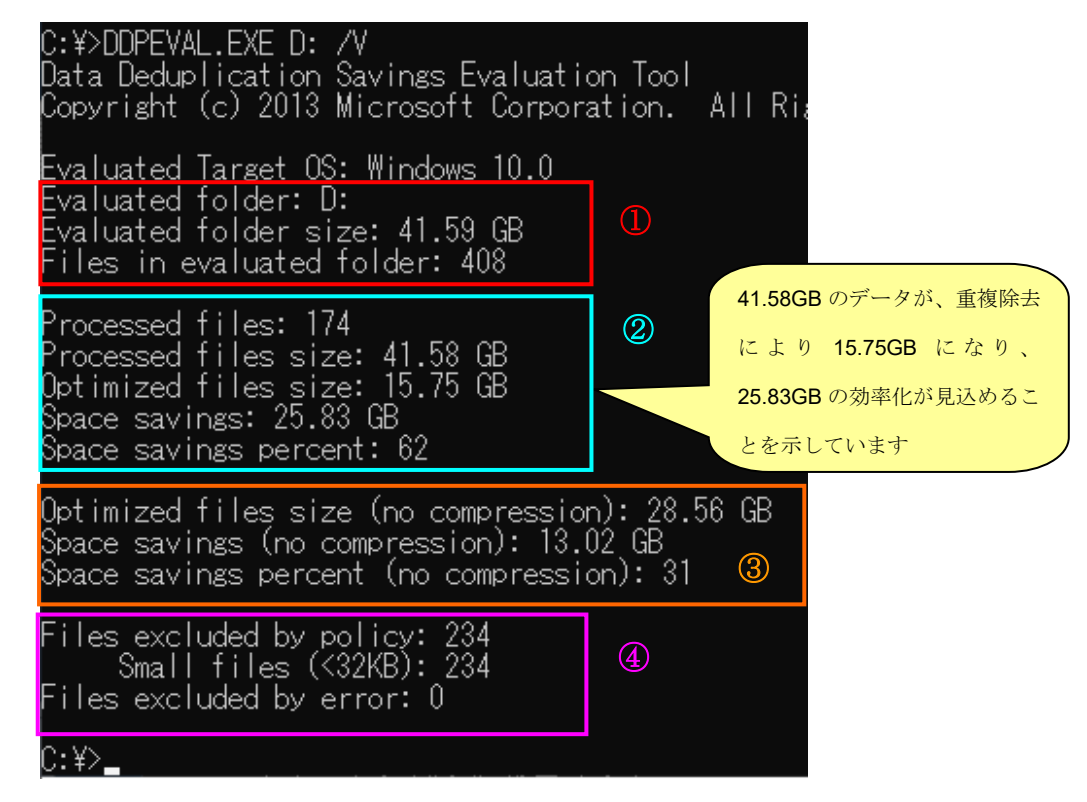

- ① 評価対象として指定されたボリューム内の総ファイル数と、ファイルサイズの合計を表示してい ます。
- ② 冒頭2項目が、重複除去対象と判断されたファイル数とファイルサイズを示します。 残り3項目は、データ重複除去の圧縮機能が有効の場合(デフォルト設定:有効)のデータ重複 除去結果を示しています。 Space savings percent の値は、0に近いほど節約効果が少なく、100 に近いほど節約効果が高いことを示しています。
- ③ データ重複除去の圧縮機能を無効とした場合のデータ重複除去結果を示しています。
- ④ 重複除去の対象外となったファイル数を示しています。この例では、234 個のファイルが 32KB 未満のファイルのために対象にならなかったことを示しています。

DDPEVAL.EXE の実行を途中で中断する場合は、コマンドプロンプトの画面にて[Ctrl+C] を入力してくだ さい。

# <span id="page-19-0"></span>1.6 データ重複除去の設定

データ重複除去機能の設定について説明します。

なお、指定できるボリュームの要件については[【システム要件】](#page-11-0)をご確認ください。

また、データ重複除去は業務に影響を与える可能性がありますので、[【導入設計】](#page-15-0)をご確認ください。

以下に、例として D ドライブにてデータ重複除去を有効化する手順を記載します。

1. サーバーマネージャーを起動します。ダッシュボードが表示されますので、下記の赤枠の [ファイ ルサービスと記憶域サービス] をクリックします。

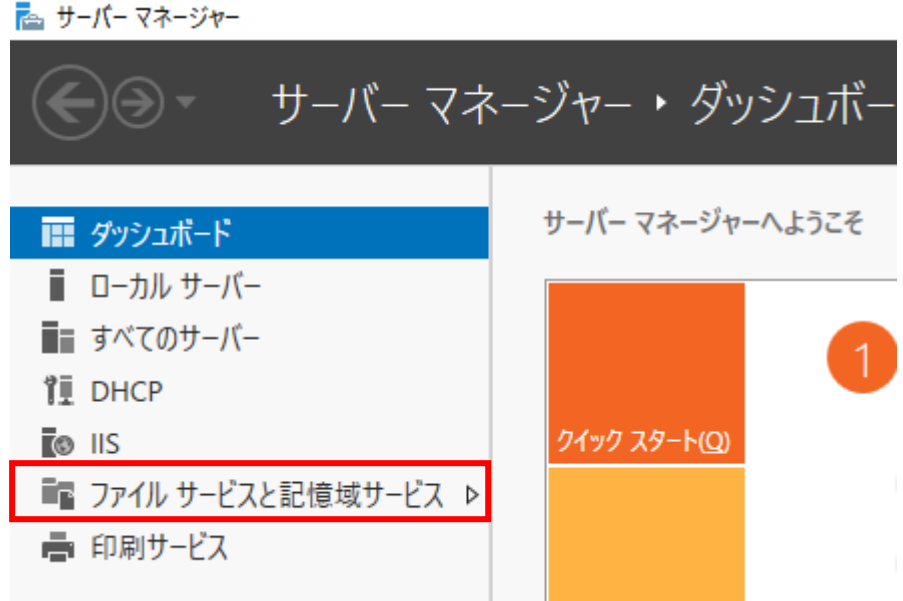

- 2. ①~③の操作を行い、データ重複除去の設定画面を呼び出します。
	- ① サーバーマネージャーの画面で、[ボリューム] をクリックします。
	- ② 次に、D ドライブを選択し、右クリックでメニューを表示します。
	- ③ 表示されたメニューから [データ重複除去の構成] をクリックします。

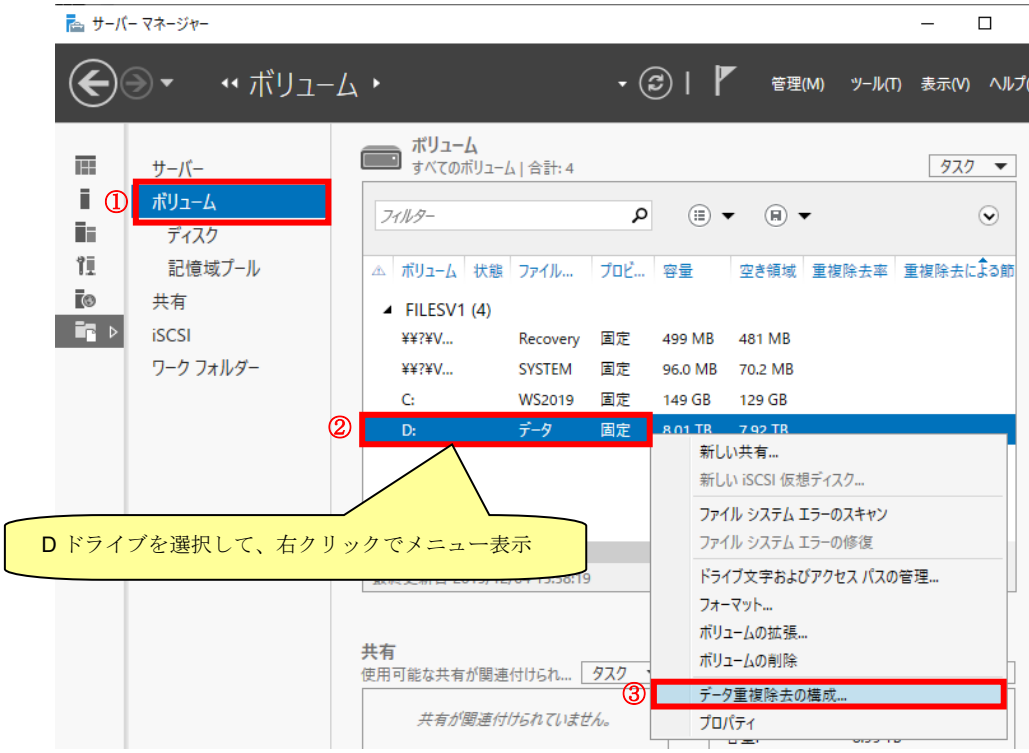

3. ①~⑥の確認・設定を実施後、[OK] ボタンを押下します。

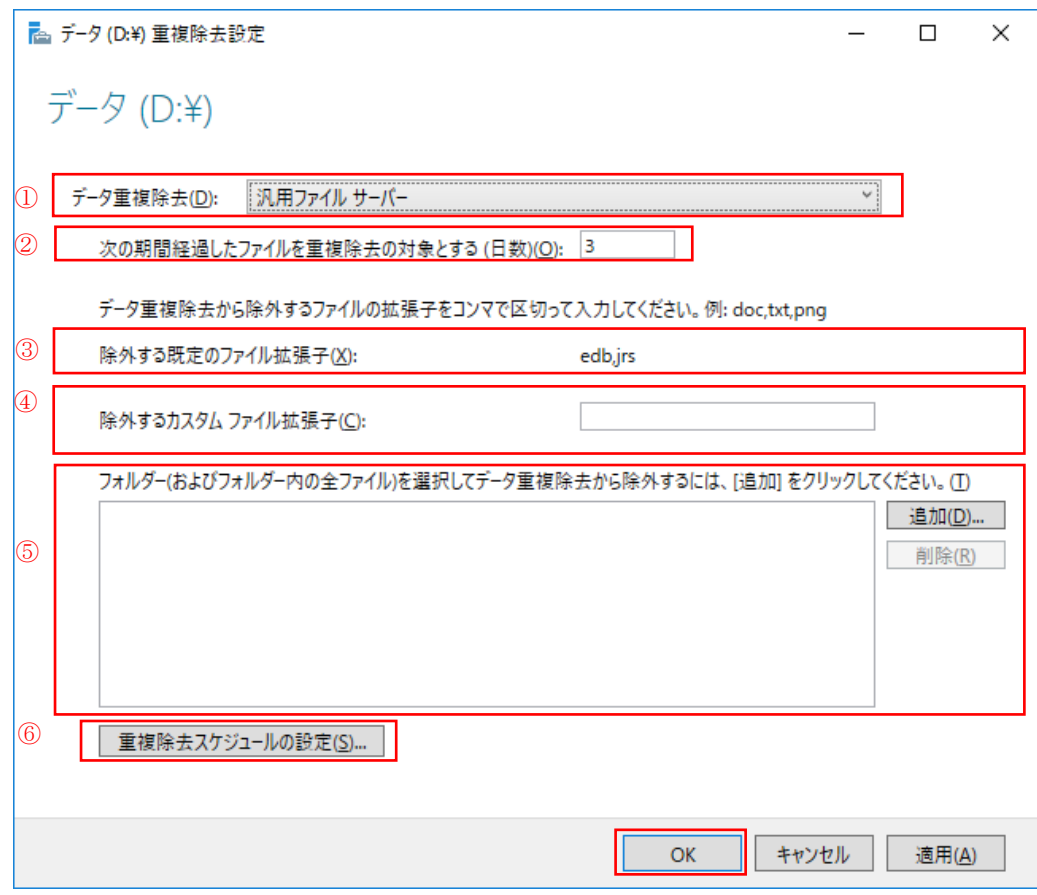

① [データ重複除去]

[汎用ファイルサーバー]、[仮想デスクトップ インフラストラクチャ(VDI) サーバー]、 [仮想化 バックアップサーバー] の 3 つから動作モードを選択します。

② [次の期間経過したファイルを重複除去の対象とする (日数)]

本項目で指定する日数は、モードによって意味が異なります。

【汎用ファイルサーバーモードの場合】

アクセスのない期間が指定日時を超えた場合に最適化します。 判定は各ファイルのタイムスタンプにて行われます。なお、0 日に設定すると全ファイルが常に 重複除去対象となってしまいますので、テスト以外の目的で設定しないようにしてください。

【仮想デスクトップ インフラストラクチャ (VDI) サーバーモードの場合】 本モードでは、VDI で利用する VHD ファイルを最適化します。初回は、指定日数に関係なくフ ァイル全体を最適化します。その後、VHD ファイルが更新されると、更新部分については指定 日数を経過し、更新が無い場合に最適化します。

なお、0 日に設定すると更新部分が即座に重複除去対象となります。VDI 用途の VHD ファイル は頻繁に更新されるため、常に重複除去の処理が動作し続けることになりますので、テスト以外 の目的で設定しないようにしてください。

【仮想化バックアップサーバーモードの場合】

本モードでは、バックアップデータを格納した VHD ファイルを最適化します。初回は、指定日 数に関係なくファイル全体を最適化します。その後、VHD ファイルが更新されると、更新部分 については指定日数を経過し、更新が無い場合に最適化します。

なお、バックアップデータ格納用の VHD ファイルは、内容が書き換えられることが無いため、 即座にデータ重複除去しても問題ありません。このため、本項目には、0 日を設定することもで きます。

- ③ [除外する既定のファイル拡張子] 上記①にて選択したモードに応じて、既定で除外される拡張子が表示されます。
- ④ [除外するカスタムファイル拡張子] 重複除去の対象外とするファイルの拡張子を指定します。複数指定する場合は、カンマで区切っ て列挙してください。
- ⑤ [特定フォルダーの除外設定] 重複除去の対象外とするフォルダーを指定します。[追加] ボタンを押下してフォルダーを指定 してください。
- ⑥ [重複除去スケジュールの設定] 最適化ジョブのスケジュール設定を行います。なお、スケジュールはボリューム毎に独立した設 定ではなく、システム単位での設定となります。 [重複除去スケジュールの設定] をクリックす ると、下記の画面が表示されますので、⑦~⑨を確認・設定後、[OK] ボタンを押してください。

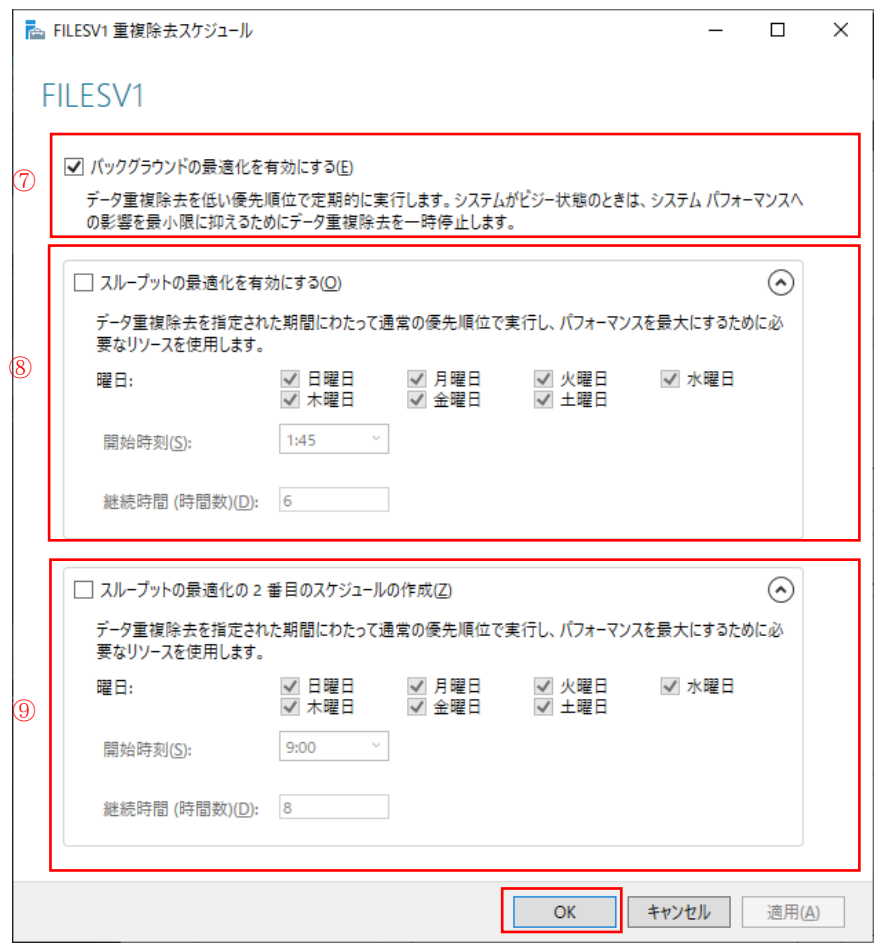

⑦ [バックグラウンドの最適化を有効にする]

データ重複除去の最適化ジョブを低い優先順位で実行する場合に選択します。最適化ジョブは、 開始日時の指定は無く、1 時間毎に実行されます。また、システムの負荷が高いときには最適化 を自動的に一時停止します。

⑧ [スループットの最適化を有効にする]

データ重複除去の最適化ジョブを通常の優先順位で実行する場合に選択します。ジョブを実行す る曜日と開始時刻と継続時間の指定が可能です。この最適化ジョブの実行中は、他プロセスに影 響を与える可能性がありますので、業務時間を外して設定することをお勧めします。なお、日の 指定は、曜日による指定のみですので、毎月 1 日に実行するような指定はできません。

⑨ [スループットの最適化の 2 番目のスケジュールを作成] ⑧に加え、異なる条件で最適化ジョブを実行させる場合に選択します。たとえば、⑧で平日の設 定を行い、⑨で休日の設定を行う場合などに指定します。

4. データ重複除去の設定完了を確認します。

サーバーマネージャーの更新ボタンを押下して最新の状態に更新し、該当のボリュームを参照しま す。下記の画面のようにボリューム一覧の [重複除去率] と [重複除去による節約量] の欄に値が表 示されていることを確認します。

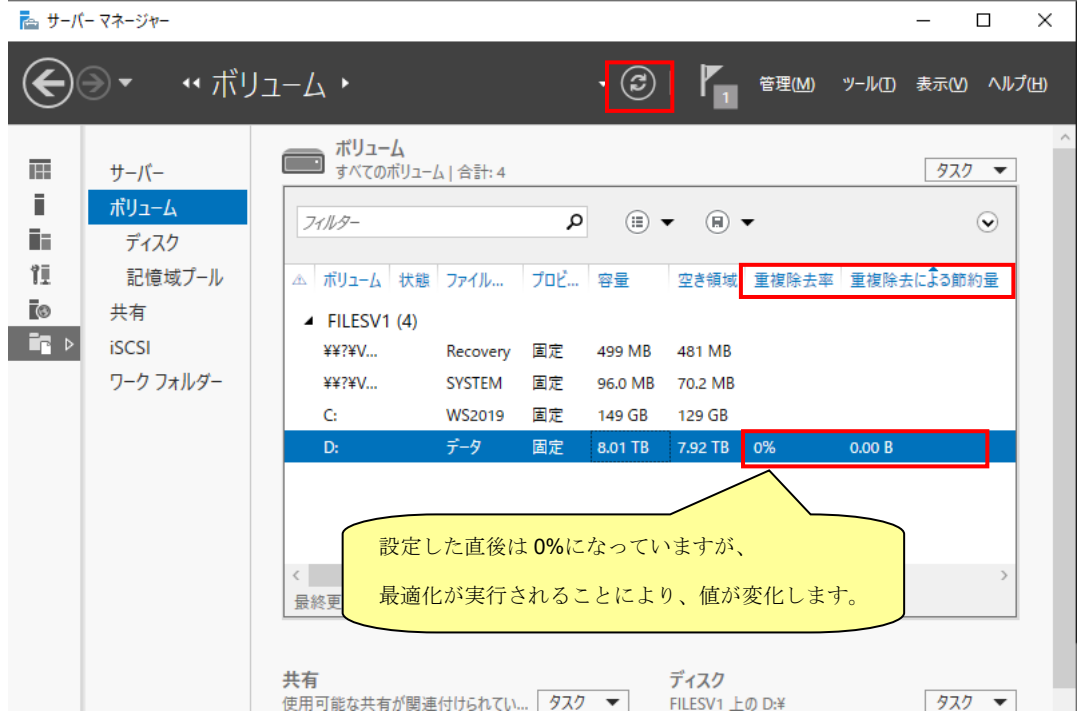

# <span id="page-25-0"></span>1.7 スケジュールの変更

データ重複除去機能をインストールすると、データ重複除去の設定有無に依らず、デフォルトで下記の 3 種類のジョブがスケジュール設定されます。

- 最適化ジョブ (バックグラウンド): 毎時45分に実行
- ガベージコレクションジョブ: 毎週土曜日 2:45 に実行
- データスクラブジョブ: 毎週土曜日 3.45 に実行

ガベージコレクションジョブとデータスクラブジョブのスケジュールを変更したい場合、下記を参考にし てください。

#### 1) 現在のスケジュールを確認

現在のスケジュールを確認するには、ビルトイン Administrator でサインインし、以下の操作を行ってくだ さい。

1. デスクトップ画面のタスクバーより、左端の Windows ボタンを押下後、[Windows PowerShell] を 起動します。

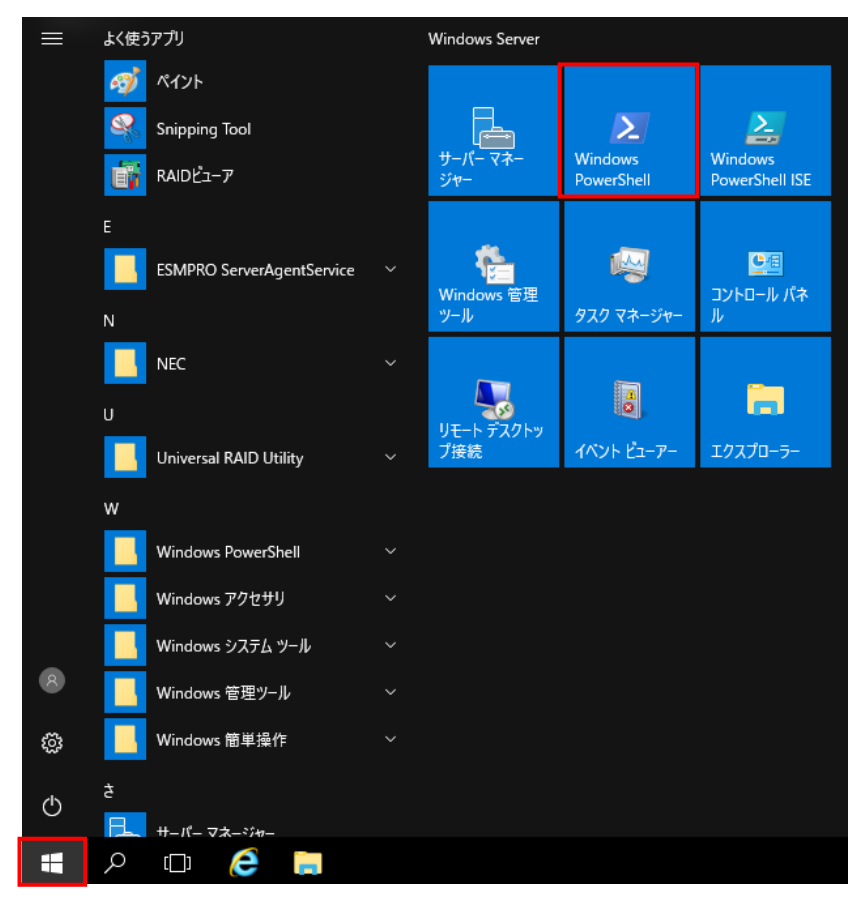

#### 2. PowerShell にて

#### Get-DedupSchedule

を実行することでスケジュールを確認できます。下記の図はインストール直後の実行例です。

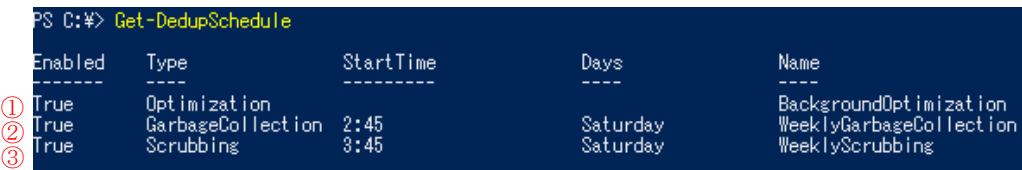

①は、バックグラウンドの最適化ジョブのスケジュールです。

②は、ガベージコレクションジョブのスケジュールです。

③は、データスクラブジョブのスケジュールです。

[【データ重複除去の設定】](#page-19-0)に記載したサーバーマネージャーの [重複除去スケジュール] の画面に て、[スループットの最適化] のスケジュールを追加した場合は、上記コマンドの結果として Name 列に「ThroughputOptimization」と「ThroughputOptimization-2」が表示されます。

また、仮想化バックアップサーバーモードを利用している場合は、上記コマンドの結果として Name 列に「PriorityOptimization」が表示されます。

#### 2)スケジュールを変更

スケジュールの設定変更については、PowerShell から Set-DedupSchedule コマンドにて行う必要があり ます。

コマンドの書式は以下の通りです。

Set-DedupSchedule スケジュール名 オプション

スケジュール名には、WeeklyGarbageCollection または WeeklyScrubbing を指定します。

オプション指定により様々な設定項目の変更を行えますが、ここでは下記 2 つの項目について変更方法を 紹介します。

- ・曜日の変更
- ・時刻の変更

#### 曜日の変更

スケジュールの曜日を変更する場合は、Set-DedupSchedule のオプションに 「-Days 曜日」の形式 で実行する曜日を指定し、以下のように入力します。

Set-DedupSchedule スケジュール名 -Days 曜日

曜日に指定できるのは、「Monday,Tuesday,Wednesday,Thursday,Friday,Saturday,Sunday」です。複

数の曜日で実行する場合は、カンマで区切って複数の曜日を指定します。この場合、実行開始時刻は 曜日別に設定することはできません。

(例)ガベージコレクションジョブの曜日を「水曜日と土曜日」に変更する場合、以下を実行します。 Set-DedupSchedule WeeklyGarbageCollection -Days Wednesday,Saturday

#### 時刻の変更

スケジュールの時刻を変更する場合は、Set-DedupSchedule のオプションに「-Start 時刻」の形式で 開始時刻を指定し、以下のように入力します。

Set-DedupSchedule スケジュール名 -Start 時刻

時刻は「3:45」や「23:00」のように 24 時間表記で指定します。

(例)データスクラブジョブの時刻を「23:00」に変更する場合、以下を実行します。

Set-DedupSchedule WeeklyScrubbing -Start 23:00

上記以外のオプションの詳細に関しては PowerShell にて

Get-Help Set-DedupSchedule

を実行し、ヘルプを確認してください。

# <span id="page-28-0"></span>1.8 データ重複除去の一時停止

ハードディスクの負荷を減らしたい等の理由で、特定のボリュームの最適化ジョブを停止したい場合、下 記のとおりデータ重複除去を一時停止に設定します。重複除去の処理を一時停止した場合、重複除去され たファイルに対するアクセスは可能です。

なお、一時停止したボリュームは、再開を指定しない限りデータ重複除去の処理を実行することはありま せん。

- 1. ビルトイン Administrator でサインインし、デスクトップ画面のタスクバーより、左端の Windows ボタンを押下後、[Windows PowerShell] を起動します。
- 2. PowerShell 画面にて、

#### Get-DedupVolume

を実行すると、重複除去が設定済みのボリューム一覧が表示されます。下記の図は、D ボリューム と E ボリュームに重複除去が設定されている例です。

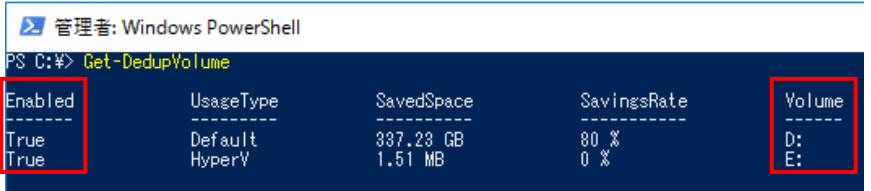

上記のように、左端の[Enable]欄が True となっているボリュームは、一時停止されていません。

3. 一時停止を行うボリューム名を指定して、下記のコマンドを実行します。

Disable-DedupVolume ボリューム名

下記の図のように、コマンド実行結果の [Enabled]欄が False と表示されていれば、該当ボリュー ムのデータ重複除去は一時停止しています。

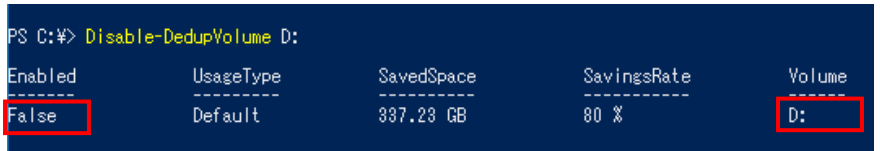

4. 一時停止を解除し、データ重複除去を再開する場合は、対象のボリューム名を指定して、下記のコ マンドを実行します。

```
Enable-DedupVolume ボリューム名
```
下記の図のように、コマンド実行結果の [Enabled]欄が True と表示されていれば、該当ボリュー ムのデータ重複除去は再開しています。

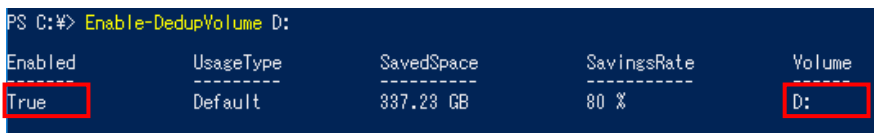

# <span id="page-30-0"></span>1.9 データ重複除去の中止

データ重複除去が有効なボリュームに対して、データ重複除去を中止することを非最適化 (Unoptimization) と呼びます。ボリュームの非最適化を行う場合は、下記の「1)ボリュームの非最適化」 の手順を実施してください。ボリュームのデータ重複除去を有効に保ったまま、特定のファイルだけを非 最適化する場合は、下記の「2)特定ファイルの非最適化」を参照してください。

#### 【注意】

非最適化操作を行うと、重複除去によって節約されている領域が非最適化状態に戻ることにより、ボ リューム容量を消費するようになります。この操作を実施する前に、ボリュームの空き領域が十分に あることを確認してください。空き領域が不足している場合、処理が失敗します。 また、非最適化処理はサイズに応じて時間を要し、処理中は高い負荷状態となりますのでご注意くだ

さい。

#### 1) ボリュームの非最適化

1. ビルトイン Administrator でサインインし、デスクトップ画面のタスクバーより、左端の Windows ボタンを押下後、[Windows PowerShell] を起動します。

#### 2. PowerShell にて、

Start-DedupJob Unoptimization ボリューム名

を実行します。

下記の画面は D ドライブを非最適化する実行例です。なお、このコマンドは、バックグラウンドの タスクに非最適化の開始要求を送るだけですので、即座に完了します。

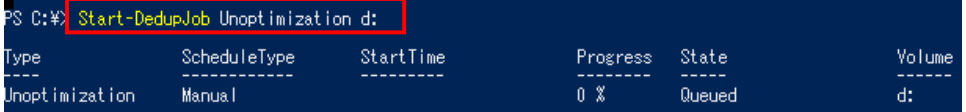

3. 実際の非最適化処理はバックグラウンドのタスクで開始されます。なお、処理の完了には時間を要 す場合があります。処理の進行度を確認するには、PowerShell にて

Get-DedupJob Unoptimization ボリューム名

を実行します。

下記の画面例では、[Progress] 欄に表示されている [90%] が処理の進行度となります。

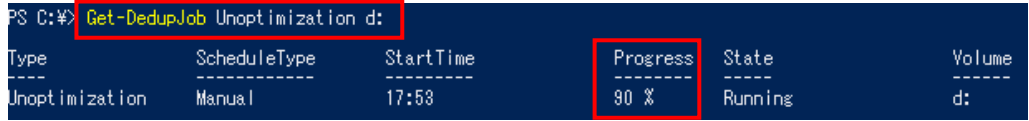

なお、本コマンドは、非最適化処理が完了している場合、エラーとなります。この場合、次項 4.を 実施してください。

4. バックグラウンドで実行されていた非最適化処理が完了すると、イベントログに完了通知が記録さ れますので、イベントビューアーにて確認します。イベントビューアーを起動し、左ペインのツリ ービューを [アプリケーションとサービスログ] – [Microsoft] – [Windows] – [Deduplication] の順 に展開の上、[Operational] をクリックし、下記の画面を表示します。 [タスクのカテゴリ]欄が "データ重複除去非最適化タスク" となっている直近のイベントを選択し、 画面下段の [全般] タブに [データ重複除去サービスは、ボリューム D:¥ での非最適化をエラーな しで完了しました。] と表示されている場合は、非最適化処理が成功しています。

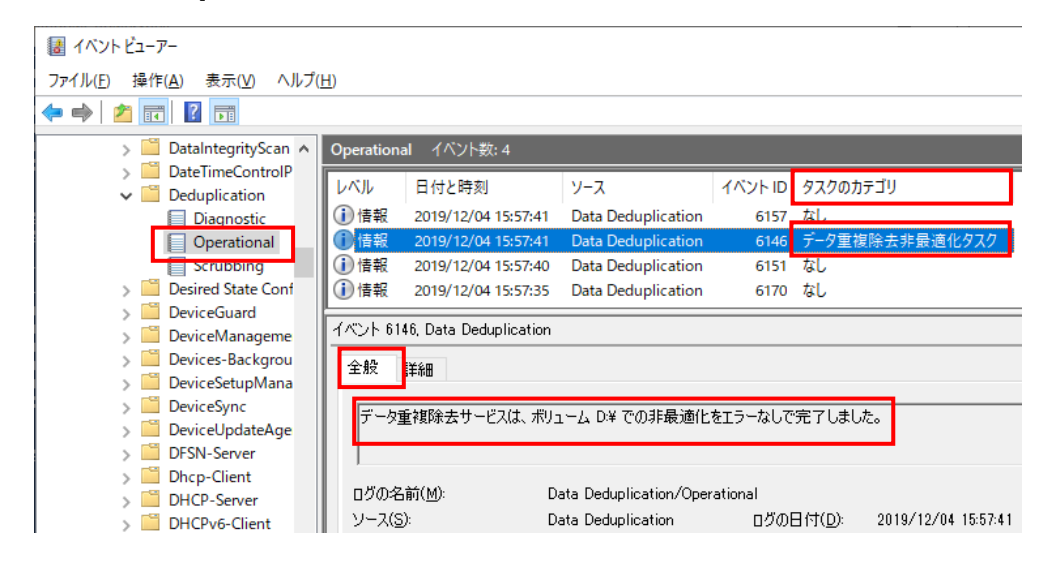

なお、非最適化処理が失敗した場合は、下記のように、 [タスクのカテゴリ] 欄が [データ重複除去 非最適化タスク】で、 [レベル] 欄がエラーのイベントが登録されますので、画面下段のエラーメッ セージ内容から失敗原因を確認してください。なお、下記の例では失敗原因はディスクの空き容量 不足です。

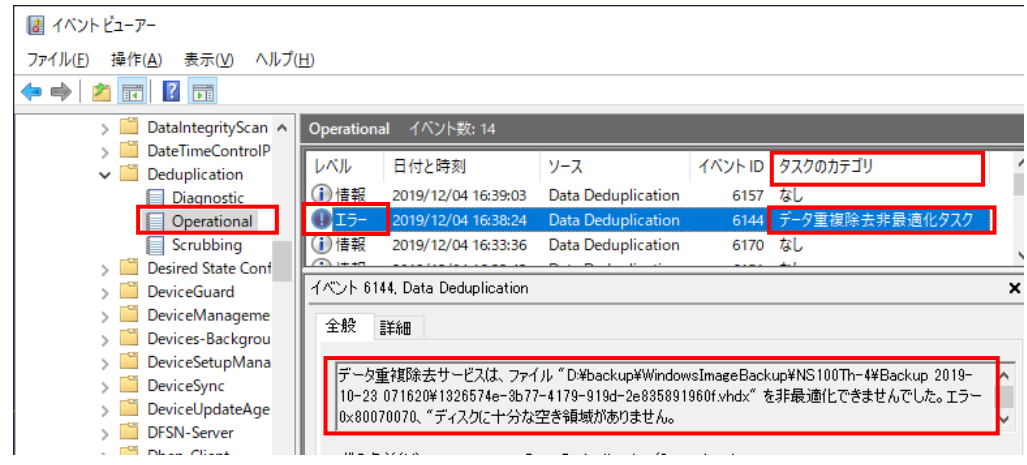

5. 非最適化の完了後、サーバーマネージャーを再起動すると、表示情報が更新されます。

#### 2)特定ファイルの非最適化

性能問題やデータ重複除去に対応していないアプリケーションの存在が判明し、ボリュームのデータ重複 除去は有効にしたままで、特定ファイルのみを非最適化する場合、以下のとおり Expand-DedupFile コマ ンドを実行します。

- 1. ビルトイン Administrator でサインインし、デスクトップ画面のタスクバーより、左端の Windows ボタンを押下後、[Windows PowerShell] を起動します。
- 2. PowerShell にて、

Expand-DedupFile "対象ファイルのフルパス"

を実行します。なお、"対象ファイルのフルパス"には、フォルダー名やワイルドカード文字は利用 できません。

本コマンドは、指定ファイルの非最適化が完了するまで処理が戻ってきませんので、ファイルサイ ズによっては完了までに時間を要すことがあります。

下記のように、エラー表示がなくコマンド入力が可能な状態になった場合、非最適化が成功してい ます。

# **PS C:\> Expand-DedupFile** "D:\testdata\test.txt

## 【注意】

・本コマンドによって非最適化したファイルが今後最適化されないようにする場合は、ボリューム毎 のデータ重複除去の設定にて除外条件を見直してください。

- ・非最適化の処理中は、高負荷状態となりますのでご注意ください。
- ・他のプロセスによって使用中のファイルに対して本コマンドを実行するとエラーが発生しますの
- で、対象のファイルがアクセスされていないことを確認して、実行してください。

# <span id="page-33-0"></span>1.10 重複除去状態のバックアップと回復

データ重複除去を有効にしたボリュームは、通常のボリュームと同様に Windows Server バックアップに てバックアップ、および回復することができます。Windows Server バックアップの一般的な利用方法に つきましては、【管理者ガイド(詳細編)Windows Server バックアップ】を参照してください。

ここでは、データ重複除去による最適化の利点を活かした、効果的な Windows Server バックアップの使 用方法を紹介します。

#### 1) バックアップ時の効果的な利用方法

バックアップ時に、最適化によって小さくなった状態を維持したままバックアップファイルを作成できま す。このため、バックアップファイルの保管場所のディスク消費量を削減できる利点と、バックアップに かかる時間が短くなる利点があります。最適化された状態を維持したバックアップを行うためには、 必ず 対象のボリュームをボリューム単位でバックアップしてください。

#### 2)回復時の効果的な利用方法

1)で取得したバックアップを使用すると、最適化された状態を維持したままボリュームを回復できます。 この場合、回復にかかる時間が短くなる利点と、回復直後から既にボリュームが最適化済みの状態になっ ているため、改めて最適化ジョブの実施が不要になる利点があります。最適化された状態を維持したまま で回復するには、必ずボリューム単位で回復してください。

回復後に、PowerShell の下記コマンドにてシステム情報と実態の整合を図ります。

#### Update-DedupStatus G: (G:は回復したボリューム名)

なお、上記コマンドを実施せずにサーバーマネージャーを参照した場合、[重複除去率] 欄 と [重複除去に よる節約量] 欄の値が正しく表示されません。対象ボリュームのサイズが大きい場合、コマンドの実行に 数分程度の時間がかかることがあります。

29

次に、サーバーマネージャーにて 更新ボタンを押下することで、下記の図のように、[重複除去率] 欄 と [重複除去による節約量] 欄に回復後の値が表示されます。

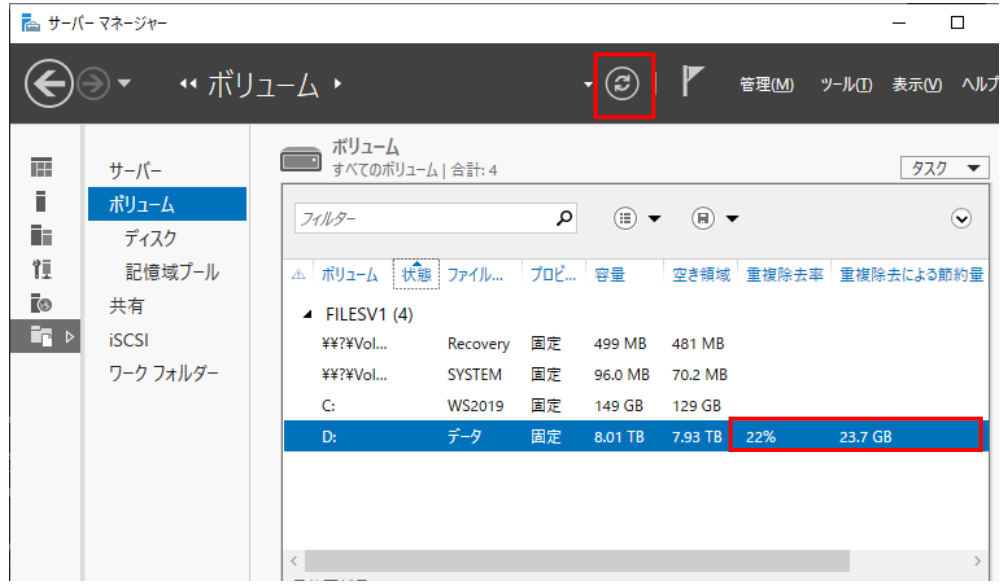

# <span id="page-35-0"></span>1.11 PowerShellコマンド

データ重複除去機能の詳細な管理が必要となる場合は、PowerShell コマンドを使用します。

データ重複除去を管理する PowerShell コマンドの一覧は以下のとおりです。

コマンド一覧は PowerShell にて

#### Get-Help dedup

を実行することで表示できます。また、各コマンドの詳細につきましては PowerShell にて

┑

Get-Help コマンド名 -full

を実行してヘルプの記載を参照してください。

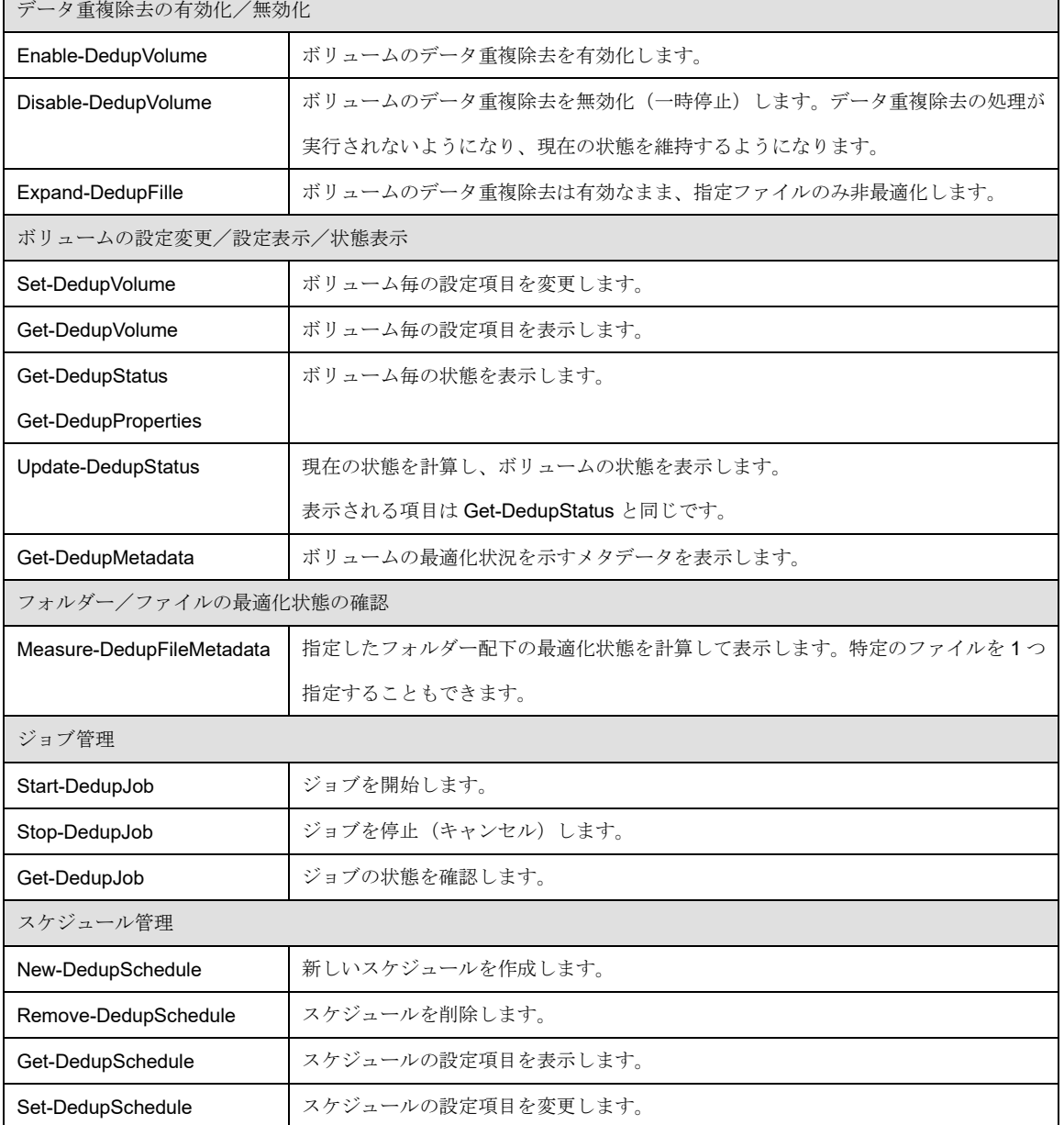

## <span id="page-36-0"></span>1.12 注意事項

以下に、データ重複除去の注意事項を記載します。

- ⚫ サードパーティ製のソフトウェア製品の中には、ベンダー独自のドライバーを組み込むことでファイ ルシステムの動作を監視したり、ファイル I/O の処理をフックする製品が存在します。主に、ウイル ス対策ソフトウェア製品、バックアップソフトウェア製品、ファイルレプリケーションソフトウェア 製品、ファイル暗号化ソフトウェア製品等が該当します。このような製品をご利用の際は、各ソフト ウェア製品がデータ重複除去機能にて動作確認されていることを販売元にご確認ください。
- ⚫ 重複除去されたファイルを削除しても、即座にボリュームの空き容量に反映しません。これは仕様の 動作です。このような動作となる理由は、ファイルを削除した場合、リパースポイントの参照リンク が削除されるだけで、参照先のコンテナファイル内のチャンクは削除されないためです。コンテナフ ァイル内の未使用チャンクは、週に1度実行するガベージコレクションジョブにて回収され、このタ イミングでボリュームの空き容量が更新されます。
- ⚫ データ重複除去が有効なボリュームの空き容量が 0 に近くなると、ファイルの読み取りが失敗するこ とがありますので、データ重複除去を有効にしたボリュームは、常に十分な空き容量を維持する運用 を行ってください。
- ⚫ 最適化された状態を維持したままバックアップを実施し、データ重複除去機能を有していない OS(デ ータ重複除去をインストールしていない状態を含む)にてデータの回復を行うと、回復後そのボリュー ムのデータにアクセスできなくなります。
- データ重複除去機能をアンインストールする場合は、事前に[【データ重複除去の中止】](#page-30-0)に記載した手 順にて全てのボリュームの非最適化を実施した後に、サーバーマネージャー - [管理] - [役割と機能の 削除] を実行してデータ重複除去機能をアンインストールしてください。
- ⚫ データ重複除去で最適化されたファイルに対し、エクスプローラー等のシステムツールで「ディスク 上のサイズ」を参照すると、実際のファイルサイズとは関係なく最適化された非常に小さな値で表示 されます。
- ⚫ データ重複除去を実施し、ファイルのディスク使用量が減っても、そのファイルを含む FSRM クォー タのディスク使用量は減りません。これは、FSRM クォータがファイルの論理サイズ(データ重複除 去実施前の元のファイルサイズ)に基づいてディスクの使用量を計算しているためです。

● 1つのボリュームに対して、シャドウコピー (VSS) 機能とデータ重複除去機能を同時に有効にする 場合、データ重複除去対象のデータ量増加に応じて、シャドウコピーの一部の世代 (または全世代) が 削除されることがあります。

【補足】

通常、シャドウコピー記憶域には、過去の複数世代分の差分データが保存されており、空きが少なく なると、一番古い世代を自動的に削除します。 データ重複除去機能によるファイル再構成は、シャドウコピー機能の変更差分として収集されますの で、データ重複除去対象のデータが増加すると、シャドウコピー記憶域に保存される変更差分の量が 多くなります。

- データ重複除去の実データは、チャンクストア(ボリュームのルートフォルダー配下の System Volume Information フォルダー配下)に格納されています。外部ツール等でこのフォルダーの内容を 更新した場合、データ重複除去済みのファイル内容が破損する場合があります。
- データ重複除去を設定しているドライブに対して、Windows Search にて検索を実行すると、結果が 正しく表示されません。

# <span id="page-38-0"></span>1.13 制限事項

下記に記載したシステム構成による運用はサポートしません。

- 汎用ファイルサーバーモードと仮想デスクトップインフラストラクチャー(VDI)サーバーモードでは、 重複除去の対象ファイル絞り込み条件を 0 日に設定した状態での運用をサポートしません。
- ルートフォルダーにファイルサーバーリソースマネージャーのハードクォータを設定しているボリ ュームをデータ重複除去の対象ボリュームとすることはサポートしません。
- 記憶域レプリカ (Storage Replica) の複製元ボリュームにてデータ重複除去を設定することはサポー トしますが、複製先ボリュームではデータ重複除去はサポートしません。
- データ重複除去機能がサポートするファイルサイズの上限は1TBです。
- 仮想デスクトップ インフラストラクチャ (VDI) モードでは、Microsoft VDI の Hyper-V の仮想ディス クファイル (VHD/VHDX) のみサポートされます。Office 等の通常ファイルはサポートされません。 また、Hyper-V の仮想ディスクでも、VDI 用途ではない仮想ディスクファイルはサポートされません。
- 仮想化バックアップサーバーモードでは、Windows Server バックアップが作成した VHD ファイルの みサポートされます。Office 等の通常ファイルはサポートされません。